# **13 Kiegészítő információk - hálózat**

Az alábbi információkat elsősorban azon felhasználóink kedvéért adjuk meg, akik haladó szinten kezelik számítógépüket. Mindez azt is jelenti, hogy nem javasoljuk kevésbé gyakorlott kezelők beavatkozását a rendszer működésébe ilyen szinten. Akik tapasztaltabbak, azok is tegyenek meg két óvintézkedést minden közvetlen fájl hozzáférés előtt:

- elsősorban készítsen biztonsági másolatot arról a könyvtárról, amivel dolgozik. Ez természetesen azt is jelenti, hogy csak akkor végezzen fájl-műveletet, ha pontosan tudja, melyik könyvtárban, mit szeretne elérni és ennek mi a módja;
- másrészt ezt a biztonsági másolatot lehetőleg ne ugyanarra a winchesterre rögzítse, mint az eredeti adatbázisokat. Külön lemezre, pendrive-ra vagy bármilyen egyéb **külső** eszközre.

## **A szoftver-rendszer könyvtár felépítése(normál és hálózat):**

- a program futtatási könyvtára mindig a C: lemez főkönyvtárába van bejegyezve
- egy példány minden esetben a C:\DkonWIN mappából fut (alapértelmezett)!
- hálózati üzemmód esetén, ha (pl. távoli asztali hozzáféréshez) több példányra van szükség egy számítógépen a programból, azok külön mappákba kerüljenek (pl. C:\DkonWIN1, C:\DkonWIN2 stb.)
- a könyvelt cégek adatai elkülönített mappákba kerülnek a munkakönyvtáron belül, ezt a rendszer automatikusan kezeli
- program munkakönyvtár (ahová az adatokat tároljuk) ettől eltérő is lehet, pl. egy hálózati meghajtón kijelölt terület; de akár a saját gépünk második merevlemeze is

A gyakorlatban egy nem hálózatra kötött gép esetében ez valahogy így néz ki:

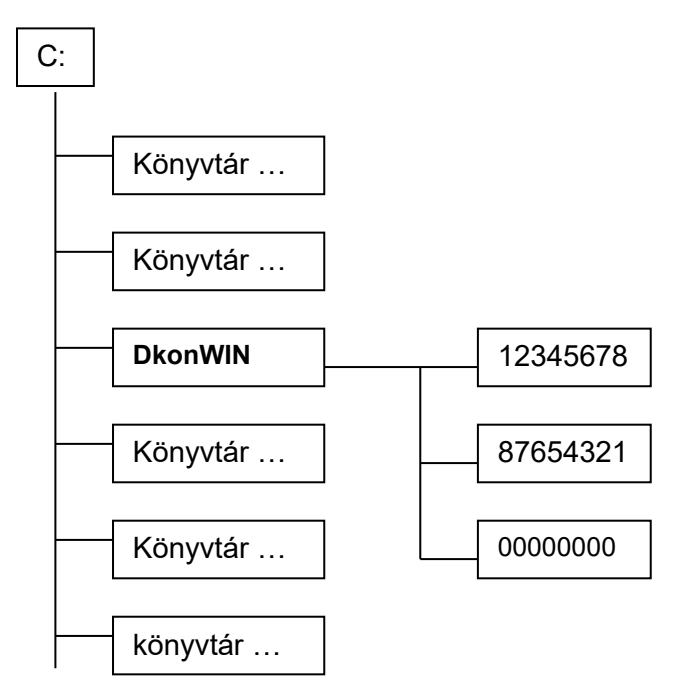

A fenti példában a C: meghajtó gyökerében a többi könyvtárbejegyzés mellett megtalálható DkonWIN rendszerünk saját könyvtára is: a DKONWIN a könyvelő program futtatásához szükséges programot és (helyi) adatbázisokat tartalmazza.

Mint az ábrából látható, a program könyvtára alatt keletkeznek az úgynevezett *cégkönyvtárak*, ahol az egyes cégekhez tartozó saját információk találhatók.

Három fogalmat kell itt megmagyaráznunk:

- a program **saját könyvtára** az, amelyben ténylegesen futtatjuk a rendszert. A program egyidőben több helyről történő indítása nem engedélyezett (szüksége van saját munkaterületre és ez minden esetben a saját könyvtára);
- a **munkakönyvtár** az, ahol az adatok elhelyezésre kerülnek. Ez alapesetben megegyezik a program saját könyvtárával. Amennyiben indításkor a szoftver azt érzékeli, hogy ez eltér a saját könyvtártól, önműködően átáll hálózati üzemmódra;
- a **cégkönyvtár** az a terület, ahová a **munkakönyvtáron belül** az adott cég külön információit (pl. a könyvelést) eltároljuk

Az előző ábra esetén a **saját könyvtár** a C:\DkonWIN, a **munkakönyvtár** szintén ugyanez, a **cégkönyvtárak** pedig az 12345678, 87654321 és 00000000.

### **A könyvtárak lekérdezése és az adatok áthelyezése**

Lépjen be a programunkon belül valamelyik cégbe, majd a *Beállítások menü -> Rendszerinformációk* pontjába:

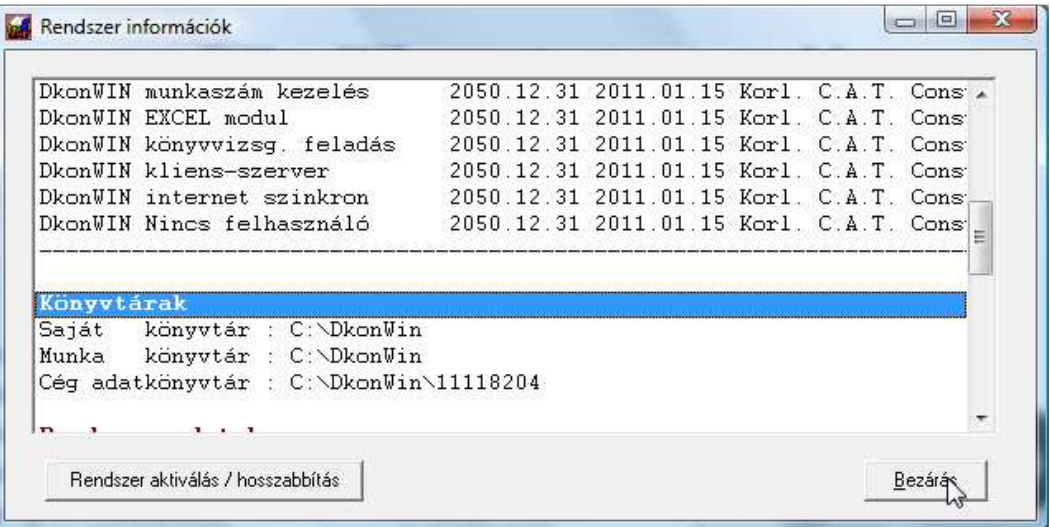

Amint az látható – helyesen – itt a **Saját könyvtár** a C:\DkonWIN

A **munka könyvtár** itt még szintén a C:\DkonWIN. A hálóra áthelyezés során ezt kell majd másolnunk a megfelelő könyvtárba.

Első lépésként válasszuk ki azt a gépet, amelyik szerverként fog majd működni a hálózatban. Hozzunk létre rajta egy *DMUNKA* nevű mappát (pl. a C: gyökerében). Ezután másoljuk bele a DkonWIN mappát (NEM A TARTALMÁT, HANEM MAGÁT A MAPPÁT!).

Lépjünk be a C:\DkonWIN mappába, majd nyissuk meg a MUNKADIR.TXT fájlt. Ennek a tartalma jelenleg: **C:\DkonWIN** 

Javítsuk ezt át a következőre: **C:\DMUNKA\DkonWIN** 

A munka könyvtár átállítása után lépjünk be a programba a szokott módon. A szerverként működő gépen a következőt kell látnunk:

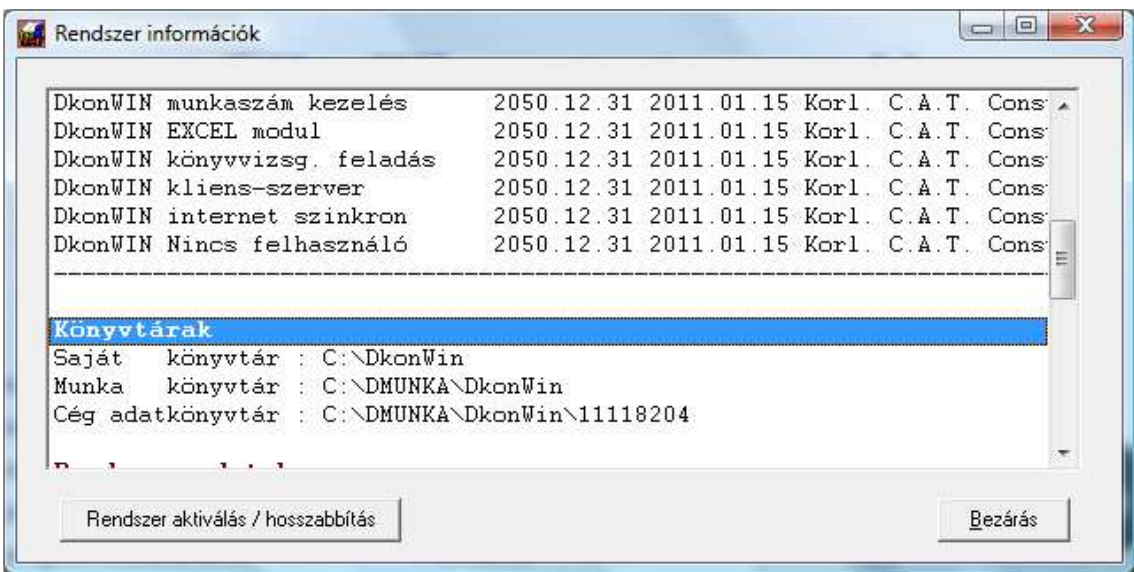

Lépjen ki a programból. Ossza meg a DMUNKA mappát. A megosztott mappához teljes jogú hozzáférést kell biztosítani minden felhasználónak.

A server gépen már nincs több teendő, a terminálok beállítása következik.

**Csatlakoztassa a megosztott DMUNKA mappát valamilyen betűjellel hálózati meghajtóként.** Ehhez kattintson a jobb gombbal a *Hálózat* parancsikonra, és a megjelenő menüből válassza a *Hálózati meghajtó csatlakoztatása* pontot.

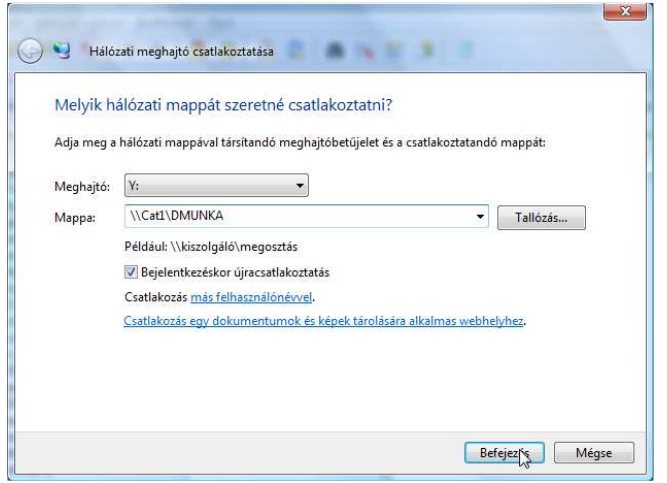

Amennyiben ez a lépés nehézséget okoz, hívjon hozzáértőt! Rosszul beállított hálózat adatvesztéshez vezethet! Ezt a leírást feltétlenül mutassa meg a szakembernek és kérje meg, hogy tartsa be ezeket a lépéseket!

Telepítse fel a DkonWIN programot, majd a C:\DkonWIN mappába lépve hozzon létre egy MUNKADIR.TXT szövegfájlt. Amennyiben a fenti példa szerinti **Y:** betűjellel csatlakoztatta a meghajtót, a szövegfájl tartalma:

### **Y:\DkonWIN**

legyen, CR+LF-el lezárva (mivel egyszerű szövegfájl olvasással hívjuk be). Természetesen azt is megteheti, hogy másolja a MUNKADIR.TXT-t és csak átírja a fenti példa szerintire.

Ezután beléphet a programba, és már meg is kell jelennie a korábban megnyitott cég(ek)nek. Valamelyik céget kiválasztva, a (szokásos) rendszerinformációknál az alábbit kell látnia (ha a példa szerint járt el):

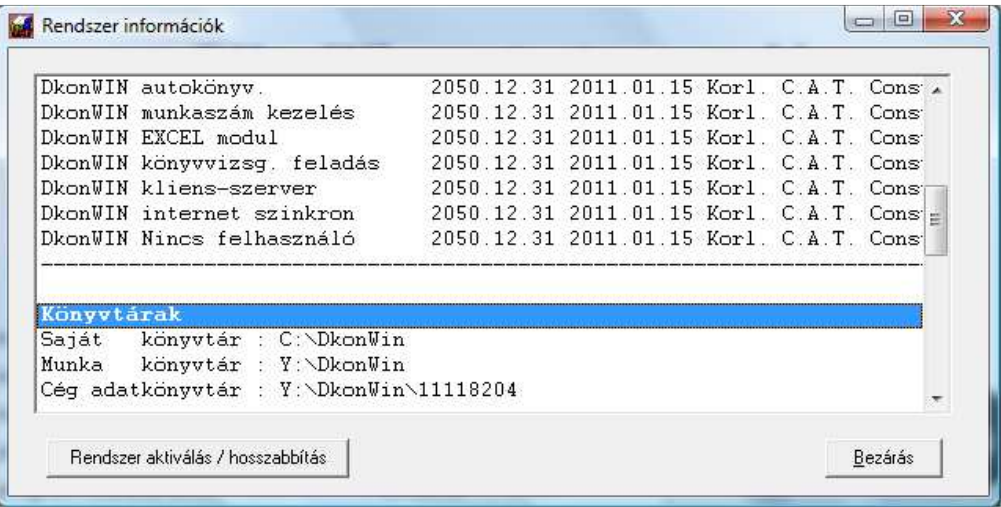

Ami fontos: a saját könyvtár változatlan marad, a munkakönyvtár pedig a korábban megadott betűjel szerintire változik.

### **Figyelem! Frissítések esetén minden terminálon végezze el a frissítő telepítést, mert a hálóba kötött gépeknek ugyanazt a verziójú programot kell tartalmazniuk!**

A szerver gépen (ha nem onnan futtatja) nem kötelező a programot telepíteni, de a könyvtár kialakítás, betűjel hozzárendelés stb. feltétlenül betartandó! Összefoglalva a könyvtárakat:

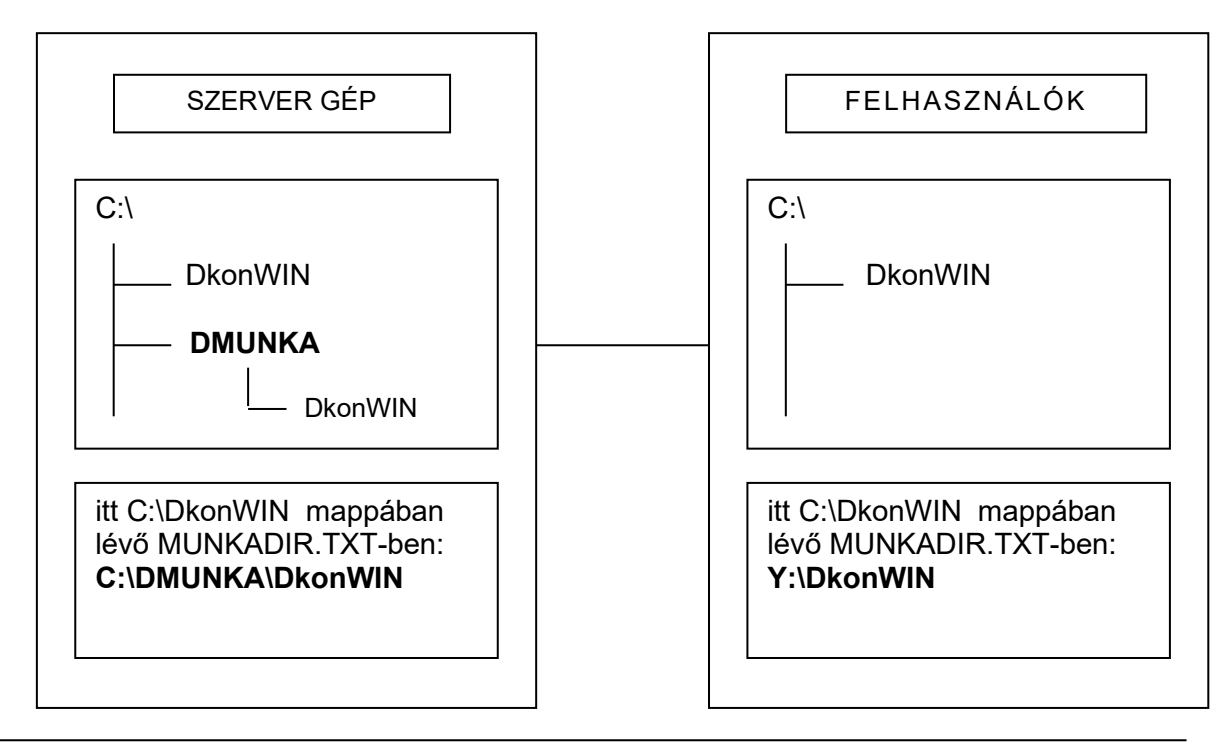